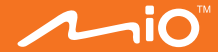

# **Manual de Utilizare**

# **MioSMART**

## **Cuprins**

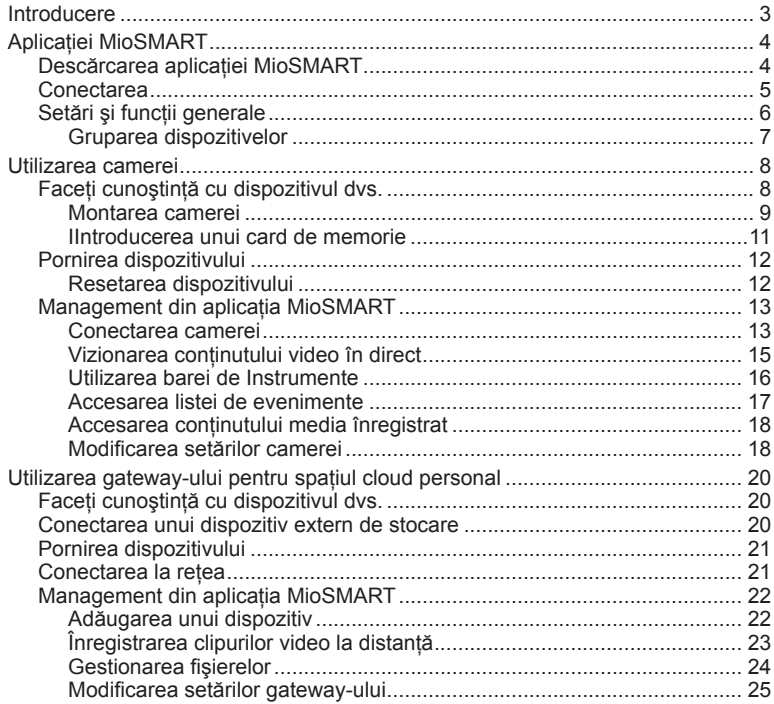

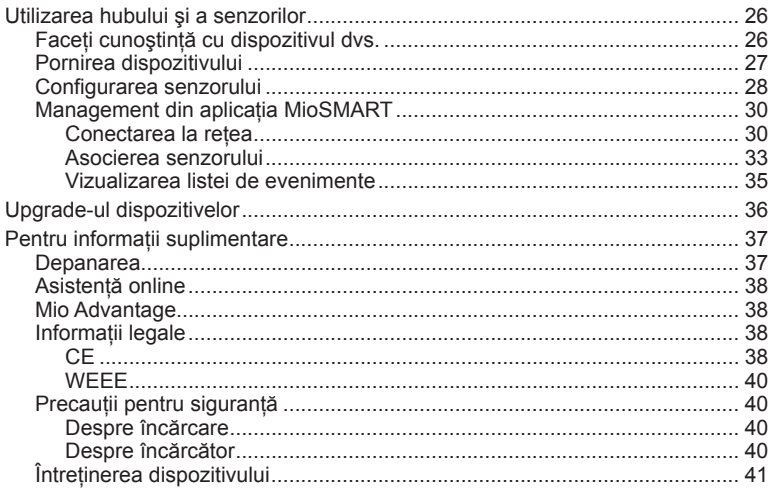

## **Introducere**

Solutia MioSMART vă oferă diverse produse pentru locuinte inteligente care pot fi integrate într-un sistem îmbunătăţit de supraveghere.

Notă: În functie de regiune, este posibil ca anumite modele MioSMART să nu fie disponibile.

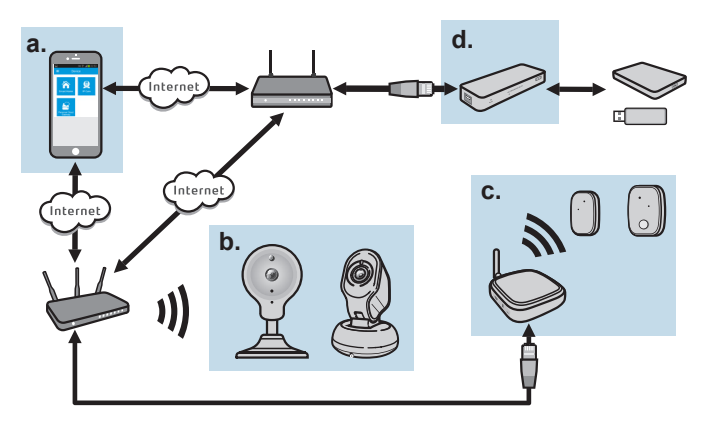

- a. Aplicatie MioSMART pe dispozitivul mobil
- b. VixCam
- c. Hub şi senzori
- d. Gateway pentru spaţiu de stocare în cloud personal

## **Aplicaţiei MioSMART**

MioSMART este o aplicatie integrată care vă permite să gestionati și să controlati camera, gateway-ul pentru spațiul cloud personal, hubul și senzorii. Puteți descărca aplicația MioSMART gratuit din App Store și din Magazinul Google Play.

#### **Notă:**

- Aplicatia MioSMART este compatibilă cu dispozitive iOS 8.0 9.3 și Android 4.4 6.0.
- Asigurati-vă că dispozitivul mobil este conectat la reteaua fără fir.

## **Descărcarea aplicaţiei MioSMART**

Descărcaţi şi instalaţi aplicaţia MioSMART prin următoarele metode:

- Căutati după cuvântul cheie "MioSMART" în Apple Store și în Magazinul Google Play.
- Dacă aveti o aplicație de cititor de coduri QR instalată pe dispozitivul mobil, scanati codul QR după cum se indică mai ios.

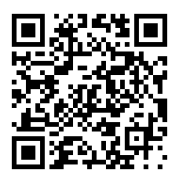

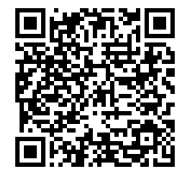

iOS Android

## **Conectarea**

Porniti aplicatia MioSMART și urmati instrucțiunile de pe ecran pentru a vă configura contul. Atunci când ati terminat, conectați-vă la sistem.

- 1. Atingeţi **Creare cont**.
- 2. Introduceţi o adresă de e-mail valabilă şi o parolă, iar apoi atingeţi **Creare**.
- 3. Un e-mail de confirmare va fi trimis în adresa dvs. de e-mail.
- 4. Faceti clic pe **E-mail de confirmare** în e-mail pentru a activa contul.
- 5. Odată ce este activat contul, atingeţi **Autentificare**.
- 6. Introduceţi adresa de e-mail şi parola, iar apoi atingeţi **Autentificare**.

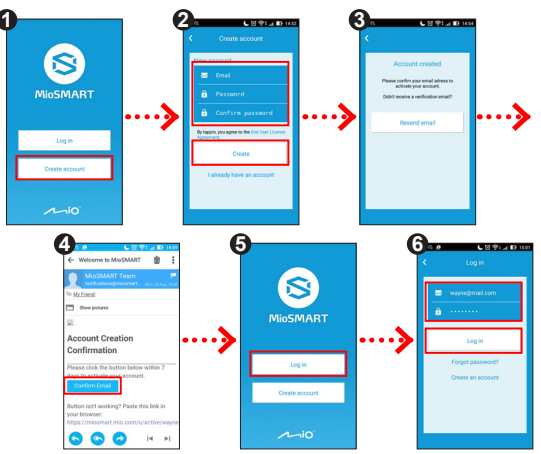

**Notă:** Parola trebuie să conţină între 8 şi 20 de caractere (doar litere şi cifre; este obligatoriu să contină o literă).

## **Setări şi funcţii generale**

Ecranul principal al aplicaţiei MioSMART oferă acces pentru conectarea dispozitivelor MioSMART. Pentru informatii privind conectarea dispozitivelor, consultati capitolele următoare din acest manual.

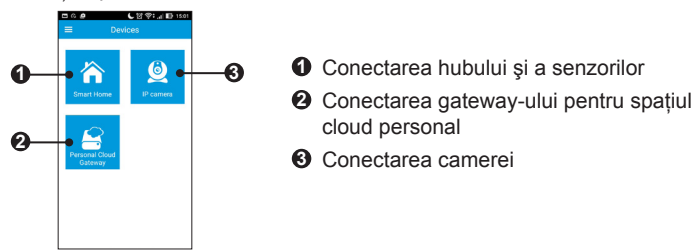

În ecranul principal, atingeţi pentru a accesa meniul de setări.

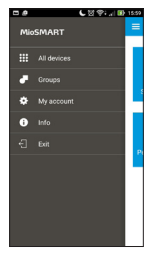

- Atingeți Toate dispozitivele pentru a accesa dispozitivele conectate.
- Atingeti **Grupuri** pentru a accesa dispozitivele conectate din grupul definit.
- **Atingeti Contul meu** pentru a accesa informatiile contului. Puteti realiza următoarele:
- <sup>l</sup> Atingeţi **Modificare parolă** pentru a modifica parola contului. Introduceţi vechea parolă și noua parolă de două ori. Atunci când ati terminat, atingeti **Actualizare**.
- **·** Atingeti **Deconectare** pentru a vă deconecta de la cont.
- **-** Atingeti Informații pentru a vizualiza informațiile software.
- **·** Atingeti lesire pentru a închide aplicatia

#### **Gruparea dispozitivelor**

Urmati procedura pentru a grupa dispozitivele conectate în contul dvs.

- 1. Atingeţi **> Grupuri** pentru a accesa ecranul Grup.
- 2. În ecranul Grup, atingeți $\blacksquare$ .
- 3. În ecranul Setări, atingeţi **Nume grup** pentru a introduce numele grupului, iar apoi atingeţi **Adăugare dispozitiv** pentru a selecta dispozitivele pentru grup. Atunci când ati terminat, atingeți **OK** pentru a reveni la ecranul Setări.
- 4. Atingeti **Salvare** pentru a salva grupul creat.
- 5. Pentru a particulariza grupul, atingeți sub și repetați pașii de mai sus.

## **Utilizarea camerei**

### **Faceţi cunoştinţă cu dispozitivul dvs.**

VixCam C10

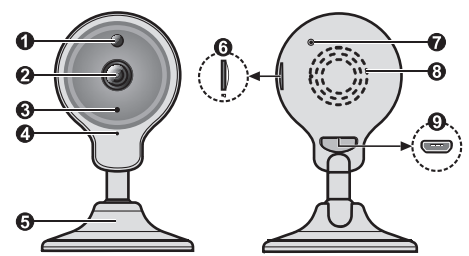

VixCam C12

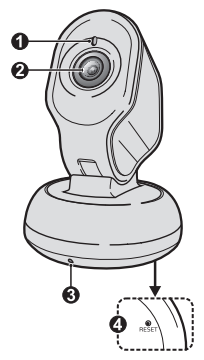

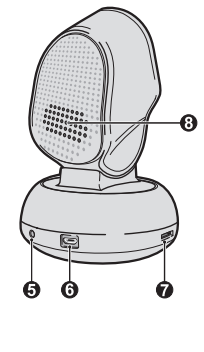

- Senzor de lumină
- Obiectiv cameră
- Indicator LED
- Microfon
- Suport cameră
- Fantă pentru cardul de memorie
- Buton Resetare
- Difuzor
- Conector micro-USB
- Senzor de lumină
- Obiectiv cameră
- Microfon
- Buton Resetare
- Indicator LED
- Conector micro-USB
- Fantă pentru cardul
	- de memorie
- Difuzor

#### **Montarea camerei**

Camera VixCam C10 este proiectată cu un suport magnetic care vă permite să o instalaţi în diverse locuri, cum ar fi suprafaţa plană a oricărui obiect, pe perete sau pe tavan ori pe un obiect cu suprafață metalică.

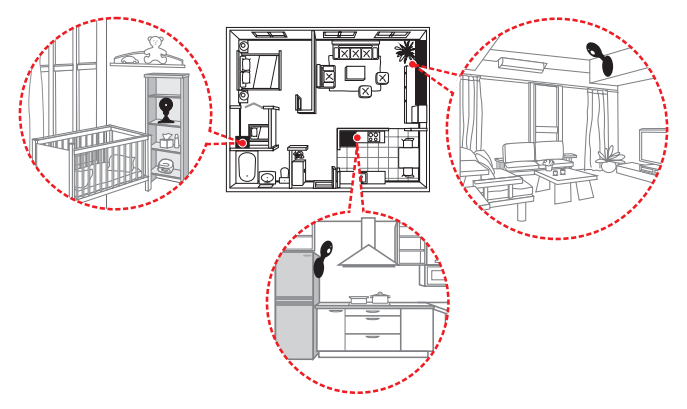

Camera VixCam C12 poate fi amplasată pe o suprafaţă plană sau montată pe perete.

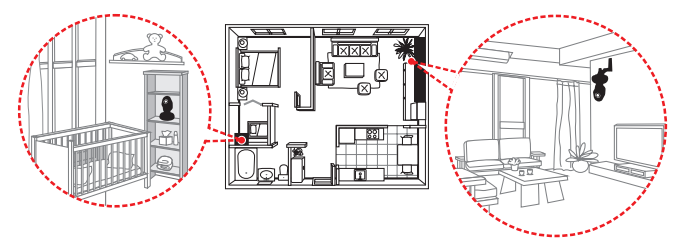

Urmati ilustratiile pentru a monta camera pe o suprafată de beton utilizând setul de accesorii şi de şuruburi furnizat.

VixCam C10

- 1. Executati 3 orificii pe suprafată și introduceti diblurile prin ciocănire în orificii.
- 2. Fixati ferm placa de metal prin strângerea şuruburilor.
- 3. Atasati camera la placa de metal în mod corespunzător.

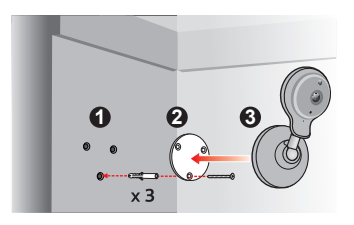

VixCam C12

- 1. Executati 2 orificii pe suprafață și introduceți diblurile prin ciocănire în orificii. Fixaţi ferm suportul de cameră prin strângerea şuruburilor.
- 2. Ataşaţi ferm camera la suport prin strângerea şurubului de fixare.
- 3. Ajustati pozitia obiectivului prin slăbirea și apoi strângerea șurubului de fixare de pe suportul de cameră.

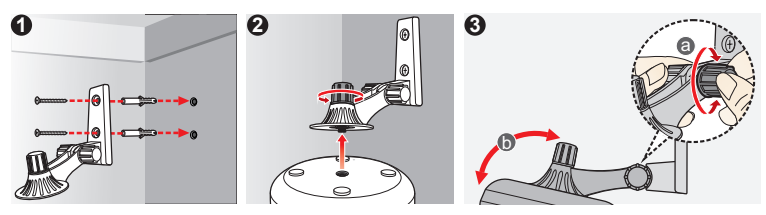

#### **IIntroducerea unui card de memorie**

Puteti înregistra continutul video în mod local odată ce este introdus un card de memorie în cameră. Camera acceptă cartele de memorie Clasa 10 cu o capacitate de 8 GB - 32 GB.

Ţineţi cardul de margini şi introduceţi-l cu atenţie în fantă, aşa cum se arată în ilustratie.

Pentru a scoate un card, împingeți cu atenție marginea superioară a cardului spre interior pentru a îl elibera și extrageți-l din fantă.

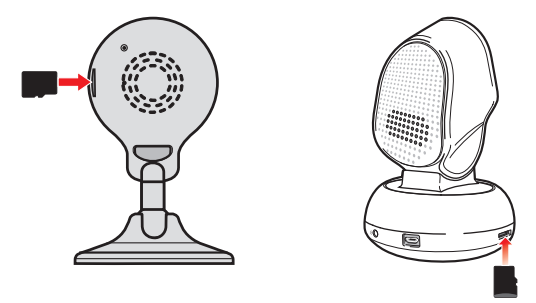

#### **Notă:**

- <sup>l</sup> Deconectaţi de la alimentarea de c.a. înainte de introducerea sau de scoaterea cartelei.
- Nu aplicați presiune asupra centrului cartelei de memorie.
- MiTAC nu garantează compatibilitatea produsului cu cartele de memorie de la alti producători.

## **Pornirea dispozitivului**

Conectati cablul încărcătorului rezidențial la conectorul micro-USB de pe cameră **(4)**, iar încărcătorul de retea la priza de curent de pe perete (2). Camera porneste automat atunci când este conectată la sursa de alimentare.

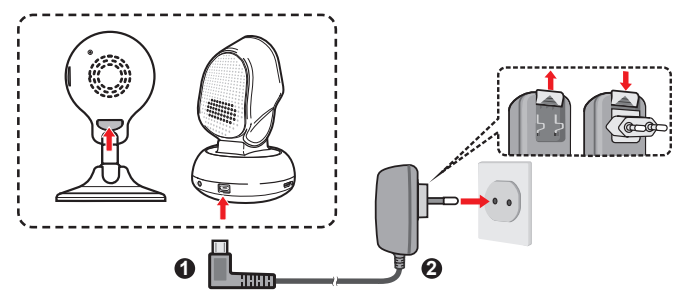

Indicatorul LED arată starea sistemului:

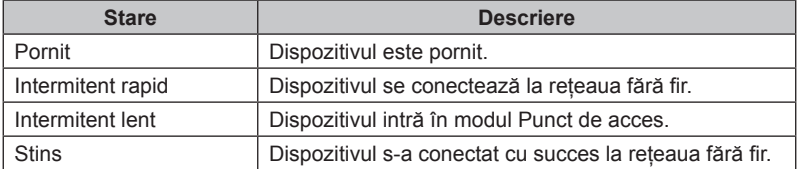

#### **Resetarea dispozitivului**

Pentru a reporni dispozitivul şi a restaura setările implicite din fabrică, apăsaţi continuu pe butonul RESET (prin introducerea unei mici tije, cum ar fi o agrafă desfăcută) până când vedeți lumina indicatorului.

## **Management din aplicatia MioSMART**

#### **Conectarea camerei**

Înainte de prima utilizare, trebuie să conectați dispozitivul la rețeaua fără fir prin aplicatia MioSMART. Conectati camera la sursa de alimentare. Indicatorul LED se aprinde şi apoi luminează intermitent lent cu sunete de notificare, ceea ce indică faptul că este pregătită camera pentru conectare.

- 1. Porniti aplicatia MioSMART și conectati-vă la sistem, iar apoi atingeti **Cameră IP**.
- 2. Utilizati dispozitivul mobil pentru a scana codul QR localizat pe partea inferioară a suportului camerei.

**Notă:** Dacă nu puteţi scana codul QR, atingeţi **Nu puteţi utiliza codul QR?** pentru a introduce manual informatiile necesare, inclusiv:

- UID: Introduceti codul UID din 20 de cifre afisat sub codul QR.
- Parolă dispozitiv: Introduceți parola "miosmart" (implicită; sensibilă la litere mari și mici).
- Nume dispozitiv: Introduceti numele dispozitivului pentru a-l identifica.
- $\cdot$  În sectiunea  $\sqrt{ }$ , introduceti SSID-ul dispozitivului (IPCAM-AP- $\#$ ##) care este afisat în ecranul de setări WIFI al dispozitivului mobil.
- În secțiunea , selectați rețeaua fără fir la care se conectează dispozitivul.
- În secțiunea **de**, introduceți parola rețelei fără fir.
- 3. Introduceţi numele dispozitivului (pentru a identifica dispozitivul) şi parola reţelei fără fir. Când ați terminat, atingeți $\blacksquare$ .
- 4. Aşteptaţi până când un mesaj indică faptul că a fost adăugată cu succes camera. **Din motive de securitate este recomandată schimbarea parolei default al dispozitivului.** Pentru finalizare, atingeţi **Modificare parolă** pentru a modifica parola camerei.

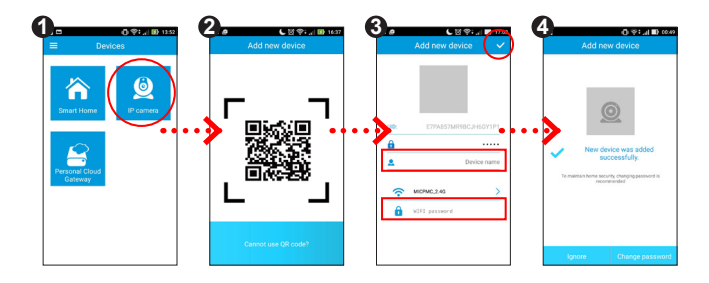

**Notă:** Pentru utilizatorii de dispozitive iOS, se va afişa un ecran de notificare pop-up în timpul adăugării dispozitivului prin modul fără fir. Atunci când vi se solicită, urmați instrucțiunile de pe ecran pentru a conecta reteaua WIFI a dispozitivului mobil la identificatorul SSID al dispozitivului (după cum se afișează pe ecran). Când ați terminat, reveniți la aplicația MioSMART și așteptați până când conexiunea este finalizată.

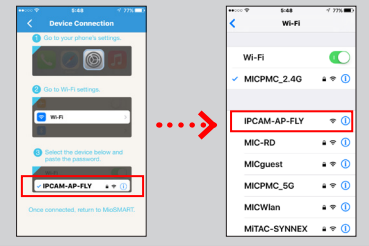

5. Atunci când ati terminat, ecranul va afișa lista de camere.

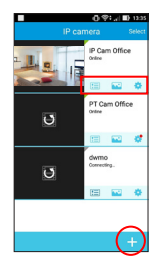

- <sup>l</sup>Comenzile rapide de lângă elementul camerei vă permit să vizualizați lista de evenimente, să examinati fotografiile/clipurile video și să modificati setările camerei.
- · Puteți adăuga maximum 4 camere pentru contul dvs. Pentru a adăuga mai multe camere, atingeți **Formula** fin lista camerelor.

#### **Vizionarea conţinutului video în direct**

Atingeti miniatura din lista de camere pentru a viziona continutul video în direct al camerei selectate.

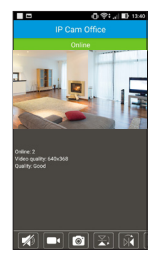

- Ecranul afișează informațiile camerei, inclusiv numărul de utilizatori conectati la cameră, calitatea semnalului video şi calitatea conexiunii.
- Puteti vizualiza clipul video în modul de ecran complet întorcând dispozitivul mobil pe lateral.
- Măriti sau micsorati imaginea prin îndepărtarea sau apropierea degetelor pe ecran.
- Glisati ecranul de redare a continutului video în direct pentru a panorama sau a înclina obiectivul camerei. (Doar pentru anumite modele.)

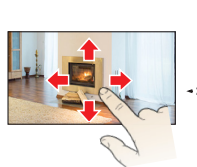

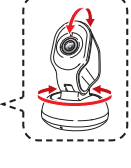

#### **Utilizarea barei de Instrumente**

Utilizati bara de instrumente din partea de jos a ecranului pentru a modifica setările pentru continutul video.

**Notă:** Atunci când vizualizați conținutul video în modul de ecran complet, atingeți ecranul pentru a afişa sau a ascunde bara de instrumente.

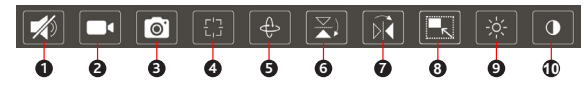

- **1** Activează sau dezactivează difuzorul. Atunci când este activat ( $\left| \bullet \right|$ ), puteți discuta cu alte persoane prin intermediul camerei utilizând butonul Press to talk (Apăsați pentru a vorbi)  $\left( \bigcirc \right)$ ) de pe ecran.
- **2** Începe înregistrarea. Apăsați pe buton din nou (**DE**) pentru a opri înregistrarea. Fişierele înregistrate sunt salvate pe dispozitivul mobil.
- **3** Capturează şi salvează o imagine statică pe dispozitivul mobil.
- **4** Pentru obiectivul camerei pot fi setate maximum 4 pozitii presetate, care vă permit să mutati cu ușurință obiectivul camerei în unghiul dorit. (Doar pentru anumite modele.)
	- 1. Panoramati și înclinati obiectivul camerei în unghiul dorit.
	- 2. Atingeti  $\left[\cdot\right]$ , iar apoi atingeți continuu butonul  $\left($  /  $\right)$  /  $\left($   $\right)$  /  $\left($   $\right)$  pentru a seta unghiul presetat.
	- 3. Acum puteţi comuta la un unghi presetat al obiectivului camerei atingând  $F > 0/2/0/0.$

**5** Lansează modul de navigare. (Doar pentru anumite modele.)

1. Atingeţi > **Deplasare automată**/**Înclinare automată** şi camera va începe să se deplaseze pe orizontală/verticală.

- 2. Atingeti **Oprire** pentru a ieși din modul de navigare.
- **6** Atunci când camera este montată pe tavan, puteți răsturna imaginea pe verticală.
- **7** Oglindeşte imaginea pe orizontală.
- **8** Setează calitatea imaginii (**Medie** sau **Mare**) pentru conţinutul video.
- **9** Ajustează nivelul de luminozitate al imaginii (**Cel mai scăzut**/**Redusă**/**Mediu**/ **Mare**/**Cel mai mare**).
- **<sup>10</sup>** Ajustează nivelul de contrast al imaginii (**Cel mai scăzut**/**Redusă**/**Mediu**/ **Mare**/**Cel mai mare**).

#### **Accesarea listei de evenimente**

Atingeti **[30]** pentru a accesa lista de evenimente pentru a vizualiza înregistrările evenimentelor.

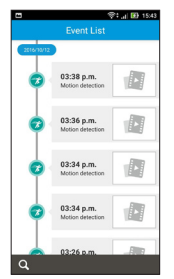

- Toate înregistrările evenimentelor sunt sortate cronologic.
- Atingeti elementul dorit din listă pentru redare.  $\hat{I}$ n timpul redării, atingeți  $\left| \Phi \right| / \left| \Phi \right|$  pentru a întrerupe/ reda clipul video.
- Pentru a căuta o înregistrare de eveniment dintr-o anumită perioadă, atingeți Q în partea de jos a listei şi atribuiţi un interval de timp selectând **În decurs de o oră** (sau de jumătate de zi/o zi/o săptămână) din meniul pop-up. Pentru a specifica o perioadă de timp, selectati Personalizare > Efectuat, iar apoi selectați perioada de timp dorită.

#### **Accesarea conţinutului media înregistrat**

Atingeti **pentru a accesa fotografiile și clipurile video** înregistrate de către cameră din aplicatie.

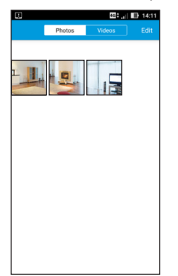

- <sup>l</sup> Atingeţi fila **Imagini** pentru a afişa o miniatură a fotografiilor. Atingeti pentru a vizualiza elementul dorit.
- **·** Atingeti fila **Video-uri** pentru a afisa o miniatură a clipurilor video. Atingeti pentru a vizualiza elementul dorit. În timpul redării, atingeți  $\blacksquare$  /  $\blacktriangleright$  pentru a întrerupe/reda clipul video.
- Atunci când vizualizați fotografia/clipul video, puteți să atingeti **Editare** și apoi să selectați contru a partaja fişierul sau  $\overline{\mathbb{m}}$  pentru a sterge fisierul.

#### **Modificarea setărilor camerei**

Atingeti **pentru** a accesa setările camerei.

- **· Nume**: Afisează numele camerei. Atingeți pentru a edita numele.
- <sup>l</sup> **Modificare parolă**: Modifică parola pentru conectarea la cameră.
- <sup>l</sup> **Reţea WIFI**: Modifică reţeaua fără fir pentru cameră.
- **· Interval de notificare**: Setează intervalul de timp pentru ca sistemul să trimită o notificare atunci când se detectează mişcare. Selectaţi **Nicio limită** pentru a trimite notificări ori de câte ori se detectează mişcare sau **Oprit** pentru a dezactiva functia de alertă.
- **Mod înregistrare**: Atunci când cartela de memorie este introdusă în cameră. selectaţi **Înregistrare 24 h** pentru a începe înregistrarea continuă sau **Înregistrare eveniment** pentru a începe înregistrarea când se detectează mişcare. Selectaţi **Oprit** pentru a dezactiva funcţia de înregistrare. Fişierele înregistrate vor fi salvate pe cartela de memorie.

**Notă:** Pentru a utiliza funcția Înregistrare eveniment, opțiunea Detectare mișcare trebuie activată atingând > **Setări eveniment** > **Întrerupător mişcare** > **ON**.

- **· Fus orar**: Selectează fusul orar corect pentru locația dvs.
- <sup>l</sup> **Formatare card SD**: Formatează cartela de memorie introdusă în cameră. (Vor fi sterse toate datele.)
- <sup>l</sup> **Setări eveniment**: Utilizaţi **Întrerupător mişcare** (**Pornit**/**Oprit**) pentru a activa sau a dezactiva funcția de detectare a miscării. Odată ce este activată, puteți seta nivelul de sensibilitate a mişcării (**Redusă**/**Mediu**/**Mare**/**Cel mai mare**) pentru declanşarea automată a înregistrării evenimentului.
- **· Informații dispozitiv**: Afișează informațiile camerei.
- **· Reconectare**: Atingeti pentru a reconecta dispozitivul mobil la cameră atunci când este necesar.
- <sup>l</sup> **Eliminare cameră**: Eliminaţi camera din acest cont.

## **Utilizarea gateway-ului pentru spaţiul cloud personal**

**Faceţi cunoştinţă cu dispozitivul dvs.**

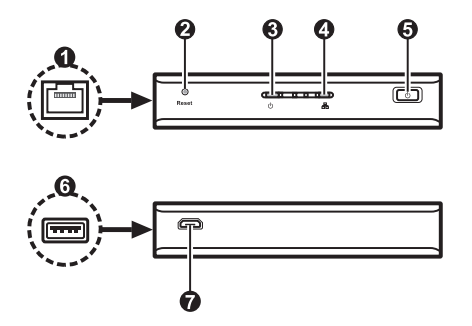

- **1** Conector RJ-45
- **2** Buton Resetare
- **3** Indicator de alimentare
- **4** Indicator de retea
- **6** Buton de alimentare
- **6** Port USB
- *R* Conector micro-USB

### **Conectarea unui dispozitiv extern de stocare**

Dispozitivul funcționează ca spațiu de stocare suplimentar pentru sistemul MioSMART. Trebuie să se conecteze la un dispozitiv de stocare extern (în format FAT32 şi NTFS) pentru capacitate de stocare (de până la 4 TB). Conectaţi dispozitivul extern la portul USB al dispozitivului înainte de pornirea dispozitivului.

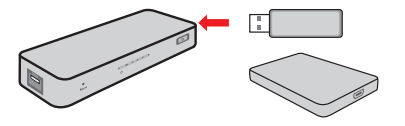

### **Pornirea dispozitivului**

1. Conectaţi cablul încărcătorului de casă la conectorul micro-USB de pe dispozitiv ( $\bullet$ ), iar încărcătorul de retea la priza de curent de pe perete ( $\bullet$ ).

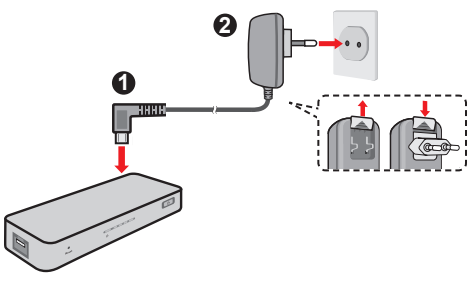

2. Apăsaţi scurt pe butonul de alimentare pentru a porni dispozitivul. Atunci când dispozitivul este pornit, indicatorul de alimentare luminează verde.

### **Conectarea la reţea**

Conectaţi dispozitivul la router/switch utilizând cablul Ethernet furnizat. Atunci când dispozitivul este conectat la reţea, indicatorul de reţea luminează albastru.

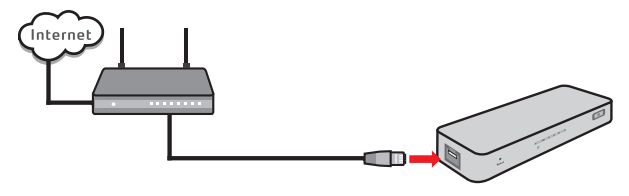

## **Management din aplicatia MioSMART**

#### **Adăugarea unui dispozitiv**

Urmati procedura pentru a adăuga gateway-ul pentru spatiul cloud personal în aplicatia MioSMART.

- 1. Porniţi aplicaţia MioSMART şi conectaţi-vă la sistem, iar apoi atingeţi **Gateway Cloud Personal**.
- 2. Atingeţi pictograma codului QR.
- 3. Utilizaţi dispozitivul mobil pentru a scana codul QR localizat pe partea inferioară a dispozitivului.

**Notă:** Dacă nu puteți scana codul QR, introduceți manual informațiile necesare, inclusiv:

- Nume: Introduceti numele dispozitivului pentru a-l identifica.
- UID: Introduceti codul UID din 20 de cifre afisat sub codul QR.
- Parolă: Introduceți parola "miosmart" (implicită; sensibilă la litere mari și mici).
- 4. Introduceti numele dispozitivului (pentru a identifica dispozitivul) si atingeti **Confirmare**. Atunci când ati terminat, ecranul va afisa lista gateway-ului pentru spațiul cloud personal.

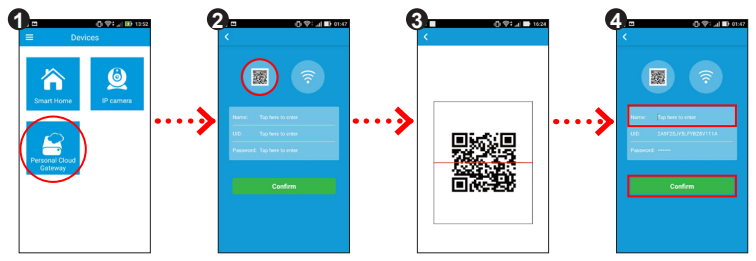

#### **Înregistrarea clipurilor video la distanţă**

Cu o cameră VixCam MioSMART instalată în rețea, puteți adăuga camera în gateway-ul pentru spatiul cloud personal pentru a înregistra clipuri video la distantă.

- 1. Atingeți o pe ecranul principal al listei gateway-ului pentru spațiul cloud personal.
- 2. Atingeți  $-$
- 3. Atingeti pictograma codului QR.
- 4. Utilizati dispozitivul mobil pentru a scana codul QR al camerei.

**Notă:** Dacă nu puteți scana codul QR, introduceți manual informațiile camerei, inclusiv:

- UID: Introduceti codul UID din 20 de cifre afisat sub codul QR al camerei.
- Parolă: Introduceti parola "miosmart" (implicită; sensibilă la litere mari și mici).
- 5. Atingeţi **Confirmare**.
- 6. Atunci când ati terminat, camera conectată va apărea pe ecran.

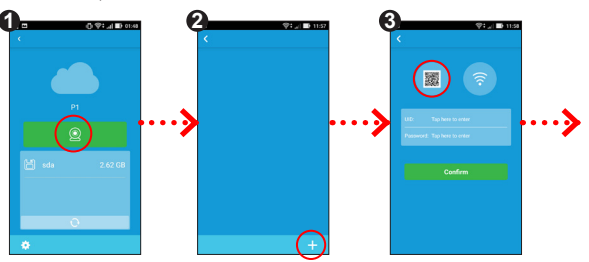

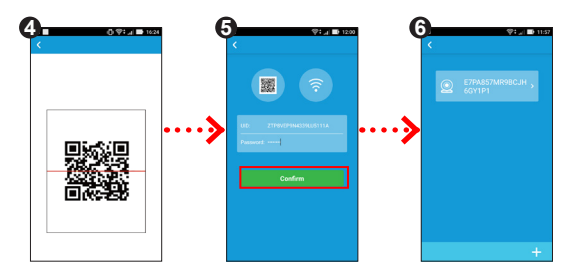

#### **Notă:**

- Atunci când utilizati gateway-ul pentru spatiul cloud personal pentru a conecta camera pentru înregistrare video, durata clipului video poate fi redusă automat din cauza conexiunii fără fir instabile.
- <sup>l</sup>Pentru utilizatorii de dispozitive iOS, clipul video înregistrat de cameră nu poate fi descărcat direct prin aplicatia MioSMART pentru redare.

#### **Gestionarea fişierelor**

Atingeți elementul dorit în lista gateway-ului pentru spațiul cloud personal pentru a realiza următoarele:

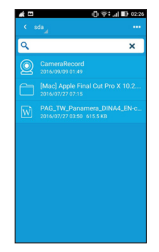

- $\cdot$  Utilizați bara de căutare ( $\overline{Q}$ ) pentru a căuta fișiere stocate pe dispozitivul de stocare.
- Atingeți pictograma ( $\frac{1}{2}$ ) pentru a adăuga un folder, a sorta fişiere, a selecta fişiere şi a încărca fişiere în dispozitivul de stocare. Atunci când este selectat un fişier, puteți să îl stergeți/redenumiți/descărcați/mutați/copiați.

#### **Modificarea setărilor gateway-ului**

Atingeți in lista gateway-ului pentru spațiul cloud personal pentru a modifica parola dispozitivului, a edita numele dispozitivului, a elimina dispozitivul din cont etc.

**Notă:** Din motive de securitate este recomandată schimbarea parolei default al dispozitivului.

## **Utilizarea hubului şi a senzorilor**

**Faceţi cunoştinţă cu dispozitivul dvs.**

Hub G10

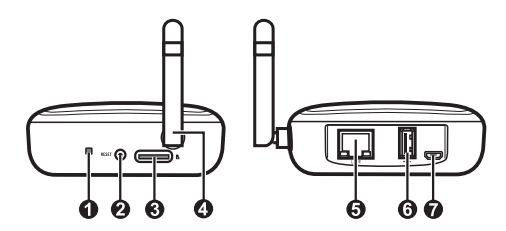

- Indicator LED
- Buton Resetare
- Fantă card SD
- Antenă
- Conector RJ-45
- Port USB
- Conector micro-USB

Senzor pentru uşi/ferestre R12 Senzor de mişcare R14

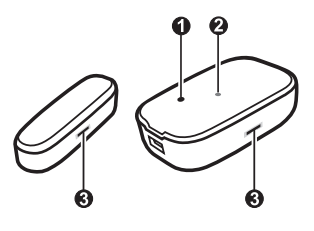

- Buton Asociere
- Indicator LED
- Puncte de detectare

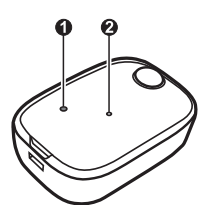

- Buton Asociere
- Indicator LED

## **Pornirea dispozitivului**

Conectați cablul încărcătorului de casă la conectorul micro-USB de pe hub (<sup>0</sup>), iar încărcătorul de reţea la priza de curent de pe perete ( **2** ). Hubul porneşte automat atunci când este conectat la sursa de alimentare.

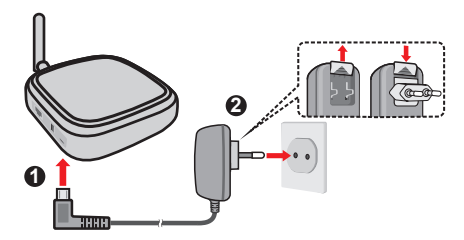

Indicatorul LED arată starea sistemului:

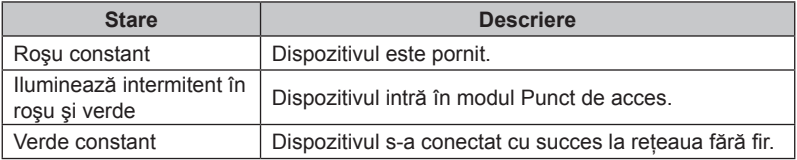

### **Configurarea senzorului**

- 1. Deschideţi capacul senzorului.
- 2. Introduceţi bateriile AAA în tava pentru baterii a senzorului.
- 3. Remontaţi capacul.

Senzor pentru uşi/ferestre R12

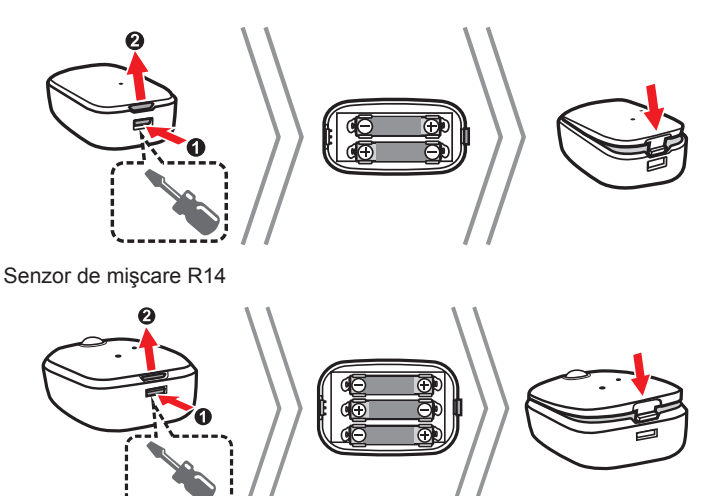

4. Senzorul poate fi instalat în diverse locuri printr-o montare simplă de tip "dezlipire si fixare". Urmati instructiunile pentru a monta senzorul oriunde doriti. În timp ce montați senzorul pentru usi/ferestre, asigurați-vă că punctele de detectare sunt aliniate corespunzător. Că distanţa dintre cele două puncte este mai mică de 10 mm.

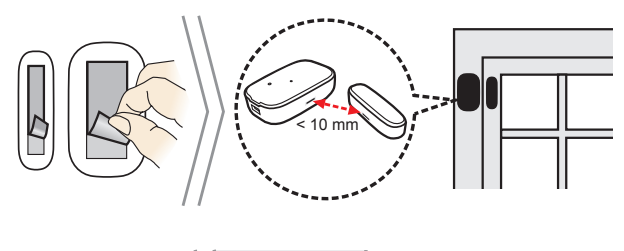

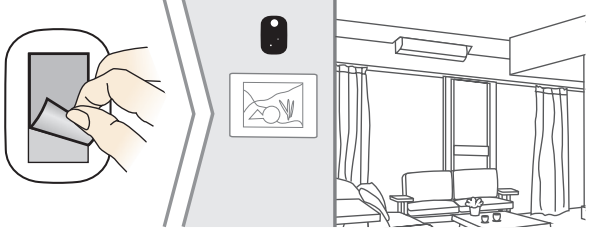

#### **Notă:**

- Nu se recomandă să utilizații baterii cu mangan/Ni-Cd/Ni-MH pentru dispozitiv.
- Confirmati polaritățile ( $\bigoplus$   $\ominus$ ) atunci când introduceti bateriile.
- <sup>l</sup> Aplicaţia MioSMART vă va reaminti starea de descărcare a bateriilor pentru senzor. Odată ce primiti mesajul, înlocuiti imediat bateriile.
- Utilizati doar baterii de tip adecvat.
- Nu încălziți, nu deschideți, nu perforați, nu deteriorați și nu aruncați bateriile în foc.
- Scoateti din uz bateriile în conformitate cu reglementările nationale și locale privind scoaterea din uz.
- Scoateti bateriile dacă sunt uzate sau înainte de a depozita dispozitivul pentru o perioadă prelungită.

## **Management din aplicaţia MioSMART**

#### **Conectarea la reţea**

Porniti hubul și conectati-l la rețea prin intermediul aplicației MioSMART, utilizând modul Cu fir sau modul Fără fir.

• Modul cu fir: Conectati hubul la router/switch utilizând cablul Ethernet furnizat.

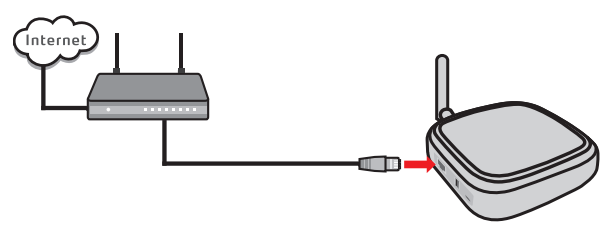

• Modul fără fir: Hubul va căuta automat reteaua fără fir la care se va conecta.

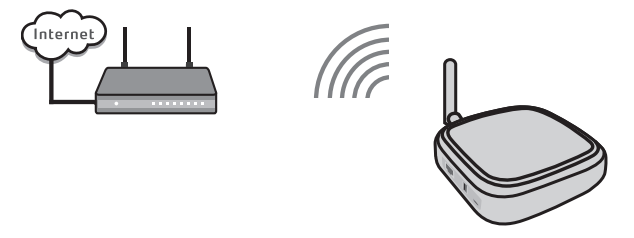

Notă: Nu conectați cablul Ethernet dacă doriți să conectați hubul prin modul fără fir.

Urmati procedura pentru a conecta hubul la reteaua fără fir.

- 1. Porniţi aplicaţia MioSMART şi conectaţi-vă la sistem, iar apoi atingeţi **Casă inteligentă**.
- 2. Atunci când vi se solicită, utilizati dispozitivul mobil pentru a scana codul QR localizat pe partea inferioară a dispozitivului.

**Notă:** Dacă nu puteţi scana codul QR, atingeţi **Nu puteţi utiliza codul QR?** pentru a introduce manual informatiile necesare, inclusiv:

- UID: Introduceti codul UID din 20 de cifre afisat sub codul QR.
- Parolă dispozitiv: Introduceți parola "miosmart" (implicită; sensibilă la litere mari și mici).
- Nume dispozitiv: Introduceti numele dispozitivului pentru a-l identifica.
- În sectiunea , introduceti SSID-ul dispozitivului (MioSMART-###########) care este afișat în ecranul de setări WIFI al dispozitivului mobil.
- În sectiunea , selectati reteaua fără fir la care se conectează dispozitivul.
- $\cdot$  În sectiunea  $\cdot$ , introduceti parola retelei fără fir.

3. Modul cu fir: Selectati **Cablată** și apoi introduceți numele dispozitivului (pentru a identifica dispozitivul).

Modul fără fir: Selectați **Fără fir** și apoi introduceți numele dispozitivului (pentru a identifica dispozitivul) și parola rețelei fără fir. Când ați terminat, atingeți  $\sqrt{\phantom{a}}$ .

4. Asteptati până când apare ecranul principal, aceasta fiind o indicatie a faptului că dispozitivul a fost adăugat cu succes.

**Din motive de securitate este recomandată schimbarea parolei default al dispozitivului.** Pentru finalizare, atingeţi **Modificare parolă** pentru a modifica parola camerei.

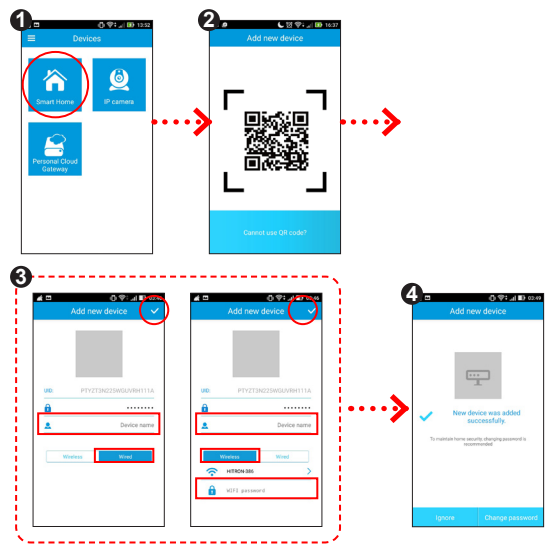

**Notă:** Pentru utilizatorii de dispozitive iOS, se va afişa un ecran de notificare pop-up în timpul adăugării dispozitivului prin modul fără fir. Atunci când vi se solicită, urmați instrucțiunile de pe ecran pentru a conecta rețeaua WIFI a dispozitivului mobil la identificatorul SSID al dispozitivului (după cum se afisează pe ecran). Când ați terminat, reveniți la aplicația MioSMART și asteptați până când conexiunea este finalizată.

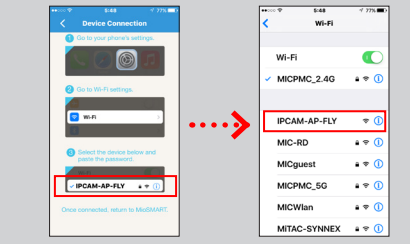

#### **Asocierea senzorului**

Înainte de a utiliza un senzor pentru prima dată, trebuie să îl asociati cu hubul MioSMART (poate fi comercializat separat). În timpul asocierii, asezati hubul si senzorul aproape unul de celălalt (la o distanță de maximum 1 metru).

- 1. Porniţi aplicaţia MioSMART şi conectaţi-vă la sistem, iar apoi atingeţi **Casă inteligentă**.
- 2. Atingeti pictograma hubului ( $\Box$ ).
- 3. Atingeți pentru a adăuga un senzor.
- 4. Atingeti butonul Asociere ( $\begin{pmatrix} -1 \\ -1 \end{pmatrix}$ ).
- 5. Între timp, utilizați o tijă mică (precum o agrafă îndreptată) pentru a apăsa pe butonul Asociere al senzorului timp de 2 secunde. Indicatorul LED al senzorului luminează roşu intermitent, indicând faptul că asocierea este în desfăşurare.

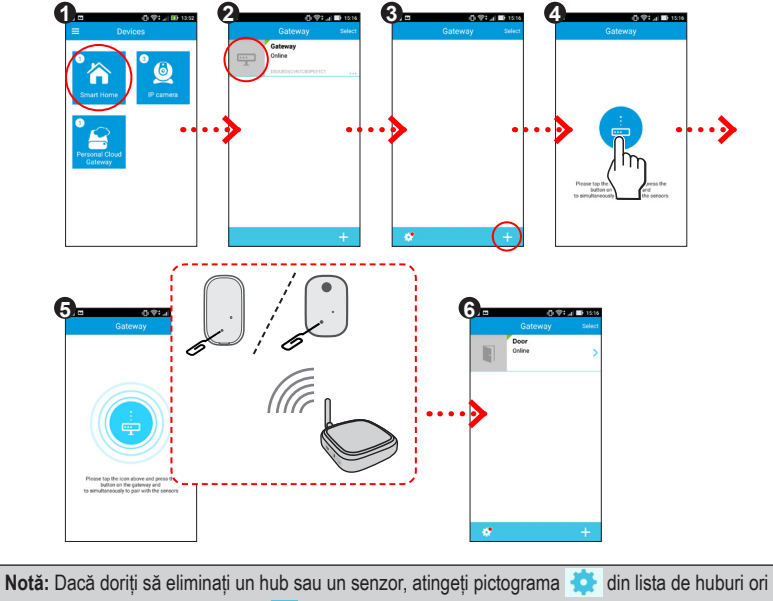

6. Atunci când aţi terminat, senzorul conectat va fi afişat în lista senzorilor.

din lista de senzori şi apoi atingeți  $\overline{\mathfrak{m}}$ .

Acum veti primi alerte (  $\bigoplus$  ) pe dispozitivul mobil atunci când este declansat senzorul.

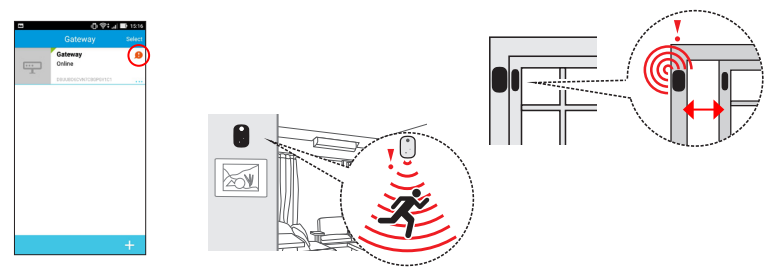

#### **Vizualizarea listei de evenimente**

- 1. Porniţi aplicaţia MioSMART şi conectaţi-vă la sistem, iar apoi atingeţi **Casă inteligentă**.
- 2. Atingeți pictograma hubului conectat ( $\Box$ ).
- 3. Atingeţi pictograma senzorului dorit.
- 4. Ecranul va afişa lista de evenimente a alertelor declanşate.

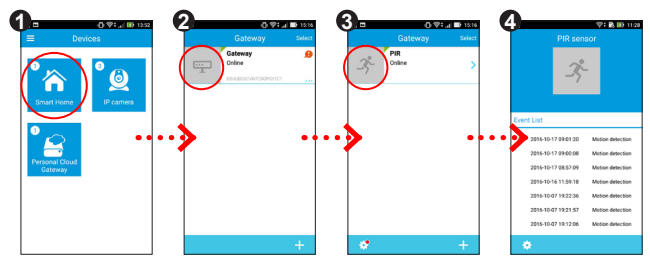

## **Upgrade-ul dispozitivelor**

Ocazional, Mio poate să ofere actualizări gratuite ale sistemului pentru a îmbunătăti experienta de utilizare. Puteți face upgrade pentru dispozitiv printr-o actualizare OTA (pe calea undelor). Atunci când este disponibilă o nouă versiune firmware, vi se va solicita să faceți upgrade pentru dispozițiv atunci când vă conectați la aplicație. Atingeti **Actualizare** pentru a face upgrade pentru dispozitiv.

**Notă:** Este posibil ca actualizările OTA să se întrerupă în cazul în care conexiunea fără fir este instabilă.

## **Pentru informaţii suplimentare**

### **Depanarea**

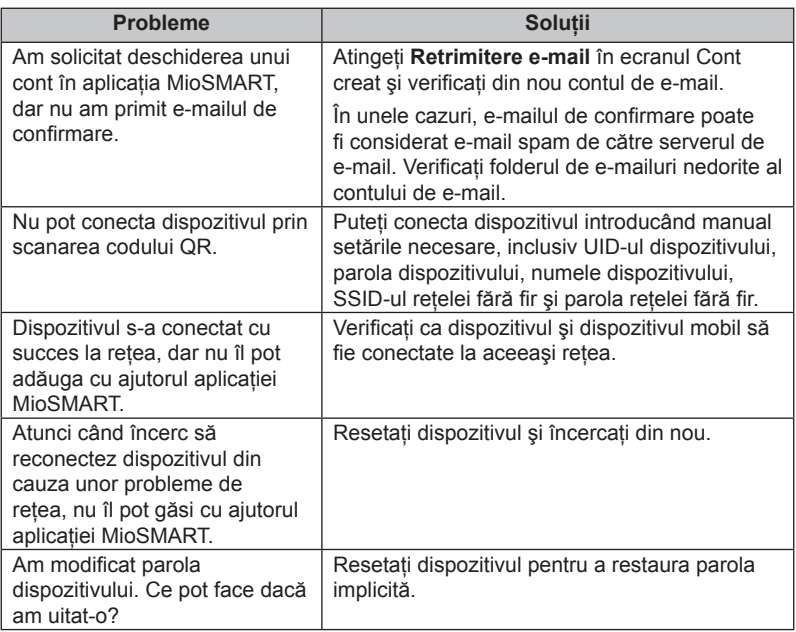

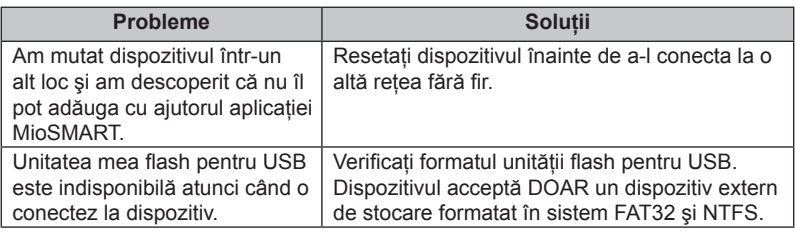

Dacă problema persistă, contactati serviciul de asistență tehnică pentru ajutor.

## **Asistenţă online**

Pentru ajutor și asistență non-stop pentru produsele Mio, vizitați site-ul web pentru asistentă tehnică la: www.mio.com

### **Mio Advantage**

Pentru a raporta un produs defect sau pentru a discuta cu un membru al echipei de asistenţă tehnică, înregistraţi dispozitivul Mio pe Mio Advantage (consultaţi www. mio.com) pentru a obţine numerele de telefon de la asistenţa tehnică din regiunea dvs.

## **Informaţii legale**

#### **CE**

În scopul identificării conform reglementărilor:

- MioSMART VixCam C10 s-a asociat numărul de model N525 01.
- MioSMART Hub G10 s-a asociat numărul de model N525\_02.
- MioSMART Door/Window Sensor R12 s-a asociat numărul de model N525 03.
- MioSMART Motion Sensor R14 s-a asociat numărul de model N525\_04.
- MioSMART Personal Cloud Gateway S10 s-a asociat numărul de model N525\_05.
- MioSMART VixCam C12 s-a asociat numărul de model N525, 06
- Produsele cu marcajul CE sunt conforme cu Directiva privind compatibilitatea electromagnetică (2014/30/EU) - emise de Comisia Comunității Europene.

Conformitatea cu aceste directive implică şi conformitatea cu următoarele standarde europene:

EN55022: 2010 / AC:2011 EN61000-3-2:2014 EN61000-3-3:2013 EN55024: 2010 EN61000-4-2:2008 EN61000-4-3:2006 + A2: 2010 EN61000-4-4:2012 EN61000-4-5:2014 EN61000-4-6:2013 EN61000-4-8:2009 EN61000-4-11:2004 EN 300 328 V1.9.1: 2015 EN 301 489-1 V1.9.2: 2011 EN 301 489-17 V2.2.1: 2012 EN 60950-1: 2006

Producătorul nu poate fi răspunzător pentru modificările efectuate de utilizator şi consecinţele acestora, care pot afecta conformitatea produsului cu marcajul CE.

#### **Declaraţie de conformitate**

Prin prezenta, MiTAC declară că acest produs N525\_01/N525\_02/N525\_03/ N525\_04/N525\_05/N525\_06 este în conformitate cu reglementările esentiale și cu celelalte prevederi relevante ale Directivei 2014/30/EU.

#### **WEEE**

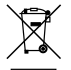

Acest produs nu trebuie eliminat ca deşeu menajer obişnuit, în conformitate cu directiva UE privind deseurile de echipamente electrice si electronice (DEEE - 2012/19/EU). În schimb, acesta trebuie eliminat prin returnarea la punctul de vânzare sau la un centru municipal de colectare pentru reciclare.

## **Precauţii pentru siguranţă**

#### **Despre încărcare**

- Folositi doar încărcătorul furnizat împreună cu dispozitivul. Folosirea altui tip de încărcător va cauza defectarea şi/sau va genera pericol.
- <sup>l</sup> Acest produs trebuie alimentat de o Unitate de alimentare CATALOGATĂ marcată cu "LPS", "Sursă de putere limitată" și cu o putere nominală de + 5 V cc  $/ 2.0 A.$
- Folositi o baterie specificată în echipament.

#### **Despre încărcător**

- Nu folositi încărcătorul într-un mediu cu umiditate ridicată. Nu atingeți niciodată încărcătorul atunci când mâinile sau picioarele sunt ude.
- Lăsati un spatiu de ventilare adecvat în jurul încărcătorului atunci când îl folositi pentru a opera dispozitivul de înregistrare sau a încărca bateria. Nu acoperiti încărcătorul cu hârtie sau alte obiecte care vor reduce răcirea. Nu folositi încărcătorul în timp ce se află într-o husă pentru transport.
- Conectati încărcătorul la o sursă de alimentare adecvată. Cerintele de tensiune se găsesc pe carcasa produsului şi/sau ambalaj.
- · Nu folositi încărcătorul cu cablul deteriorat.
- Nu încercati să depanați unitatea. În interior nu se află piese care pot fi reparate. Înlocuiti unitatea dacă este deteriorată sau expusă la umezeală excesivă.

## **Întreţinerea dispozitivului**

Întreținerea dispozitivului va asigura o funcționare fără probleme și va reduce riscul de deteriorare.

- Tineti dispozitivul la distantă de umezeală excesivă și temperaturi extreme.
- Evitati expunerea dispozitivului la lumina directă a soarelui sau la lumină ultravioletă puternică pentru perioade lungi de timp.
- Nu asezati nimic pe partea de sus a dispozitivului și nu scăpați obiecte pe dispozitiv.
- Nu lăsați dispozitivul să cadă și nu-l supuneți la șocuri puternice.
- Nu supuneti dispozitivul la schimbări bruste și severe de temperatură. Acest lucru ar putea duce la condensul umidității în interiorul unității, care ar putea deteriora dispozitivul. În cazul condensului umezelii. Iăsati dispozitivul să se usuce complet înainte de folosire.
- Nu curătați niciodată dispozitivul când este pornit. Utilizați o cârpă moale, nescămoşabilă pentru a şterge ecranul şi exteriorul dispozitivului.
- Nu încercati să demontati, să reparați sau să faceți modificări la dispozitiv. Demontarea, modificarea sau orice încercare de reparaţie poate cauza deteriorarea dispozitivului şi chiar vătămare corporală sau daune materiale şi vor anula orice garantie.
- Nu depozitati sau transportați lichide inflamabile, gaze sau materiale explozive în acelaşi compartiment cu dispozitivul, componentele sau accesoriile acestuia.
- · Pentru a preveni furtul, nu lăsați aparatul și accesoriile la vedere într-un loc nesupravegheat.
- Supraîncălzirea poate cauza deteriorarea dispozitivului.

Revizia: R00 (1/2017)

#### **Declinarea responsabilităţii**

Capturile de ecran din acest manual pot fi diferite în functie de sistemul de operare și versiunea de software. Se recomandă să descărcati cel mai recent Manual de utilizare al produsului de pe site-ul web al producătorului (www.mio. com).

Specificatiile și documentele pot fi modificate fără notificare. MiTAC nu garantează că acest document nu contine erori. MiTAC nu-și asumă nicio obligatie pentru daunele apărute direct sau indirect ca urmare a erorilor. omisiunilor sau discrepantelor dintre dispozitiv si documente.

#### **Notă**

Nu toate modelele sunt disponibile în toate regiunile.

În funcție de modelul specific achiziționat, culoarea și aspectul dispozitivului și accesoriilor pot să difere de graficele prezentate în acest document.

> **MiTAC Europe Ltd www.mio.com**